## **TaskStream Account Set Up for Instructor/Evaluators(FACULTY) \*\*\*THESE INSTRUCTIONS ARE NOT FOR STUDENT USE!\*\*\***

**Student accounts are created for them upon enrollment into their first course that has a TaskStream submission requirement. They are then notified via an email message sent directly to their Mason email account that contains their username/password information. Students in need of their** username/password information must call the TaskStream help desk directly at 1-800-311-5656 and ask that they are re-sent to them. Students will need to provide their Mason email address and G number **for verification.**

Follow the directions below to create your account on TaskStream.

- 1. Go to www.taskstream.com
- 2. On the TaskStream home page click the **Create or Renew Account** link located at the top of the page.

*You should now see Activate Subscription page.*

- 3. You are creating a new TaskStream subscription.
- 4. Select subscription **Option 2**: **I have a TaskStream key code**. Enter the key code specified below in the appropriate fields *(first half of code in the box on the left, last half of code in the box on the right)* and click the **Continue** button.

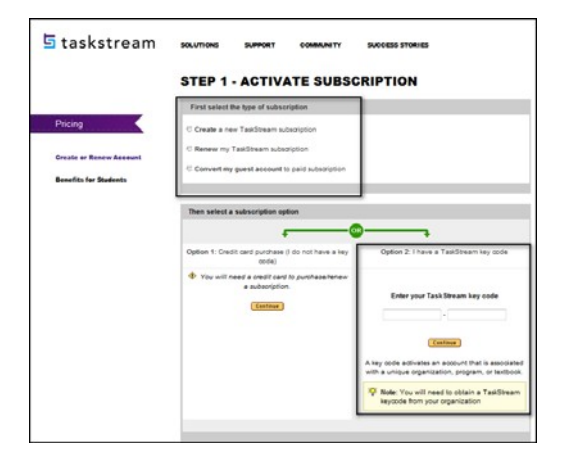

**Key Code:** B55HBB-HVC3X4

- 5. Complete the registration process as you are prompted to do and click the **Continue** button at the bottom of each screen. Be sure to note the username and password that you have chosen. *This will be the username and password you will use to access TaskStream.*
- 6. Confirm your registration information. If you need to edit any of the information you have entered click the **Edit** button. Otherwise click **Continue** to complete your registration.
- 7. Click on "Go to home page to log in now". Enter your username and password and click the **Login** button*.*
- 8. Once you have logged in successfully, PLEASE LET EMILY GIBSON KNOW AT tshelp@gmu.edu SO THAT SHE CAN ADD YOU AS AN EVALUATOR TO THE SYSTEM – BE SURE TO TELL HER WHICH COURSE(S) YOU ARE **TEACHING.**

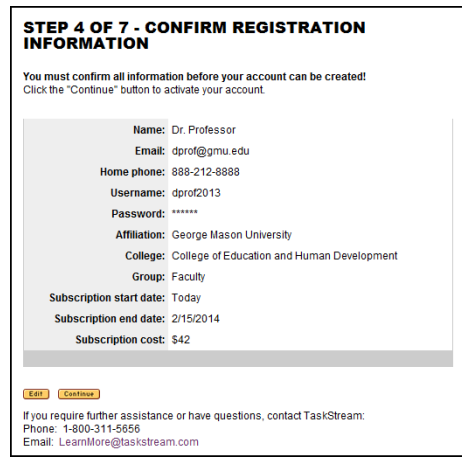